## **Current Classes**

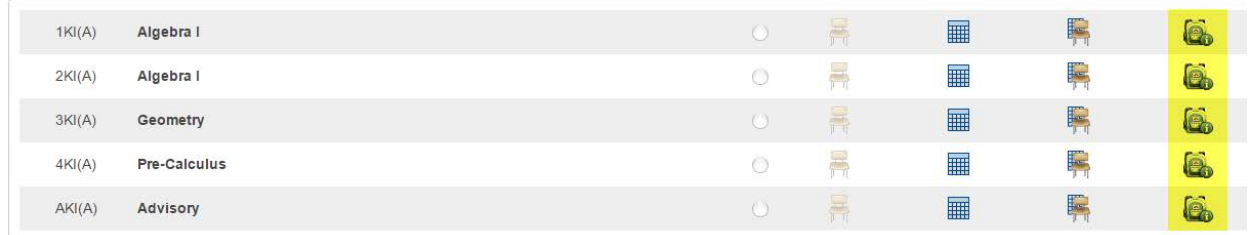

1) Once you log in to your PowerTeacher portal, click on the backpack icon for the class you wish to see student demographic information.

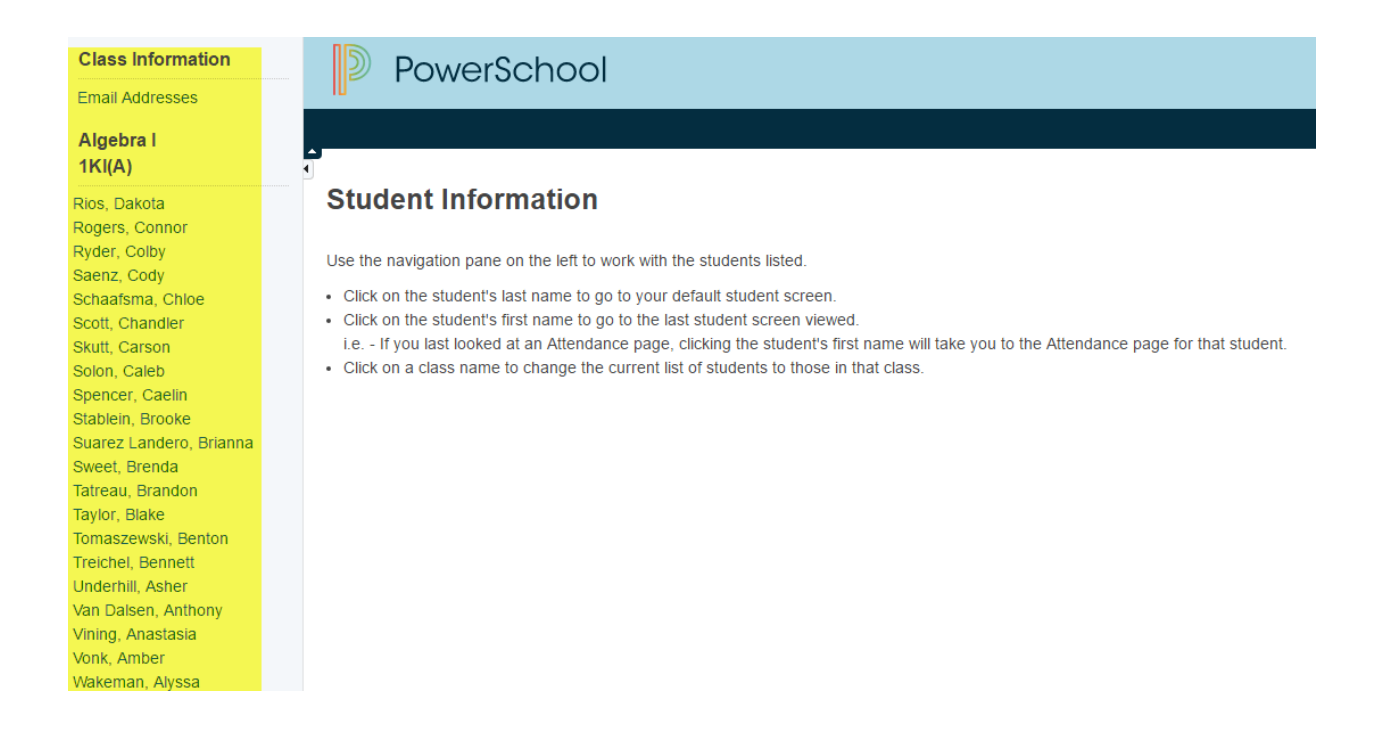

2) Click on a students' name on the left side of the screen to find information on that student. Hint: If you click the students' last name, you will be sent to the quick lookup screen. If you click the students' first name, you will be sent to the last screen visited.

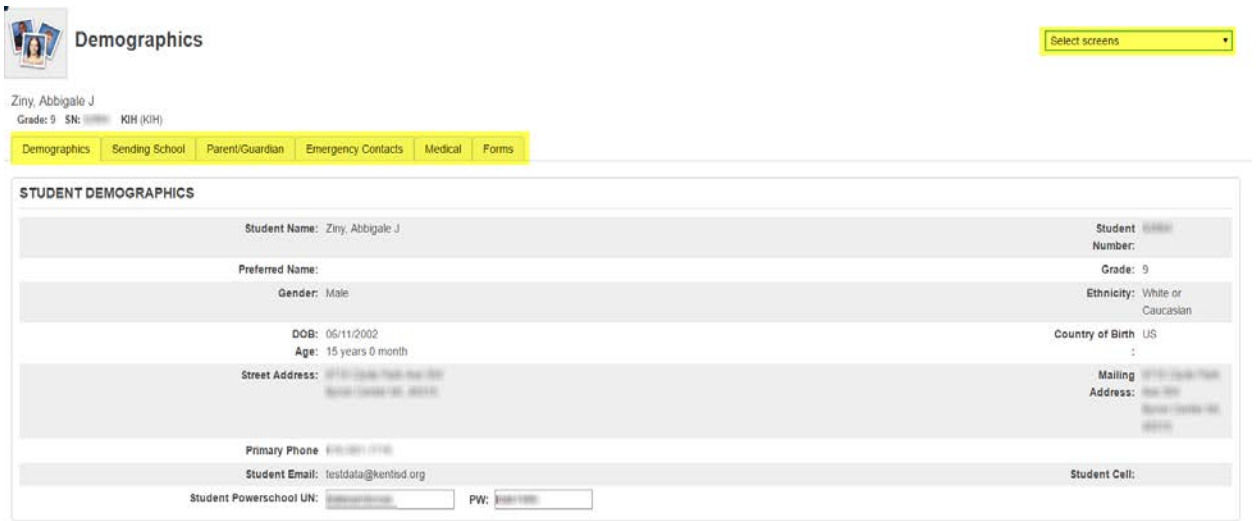

3) Choose demographics in the drop down on the top right of your students' screen. From this page, you can view student information. Notice there are tabs on the top to be used to find various information about the student.